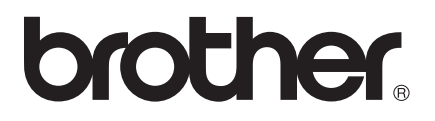

# Руководство по использованию Wi-Fi Direct™

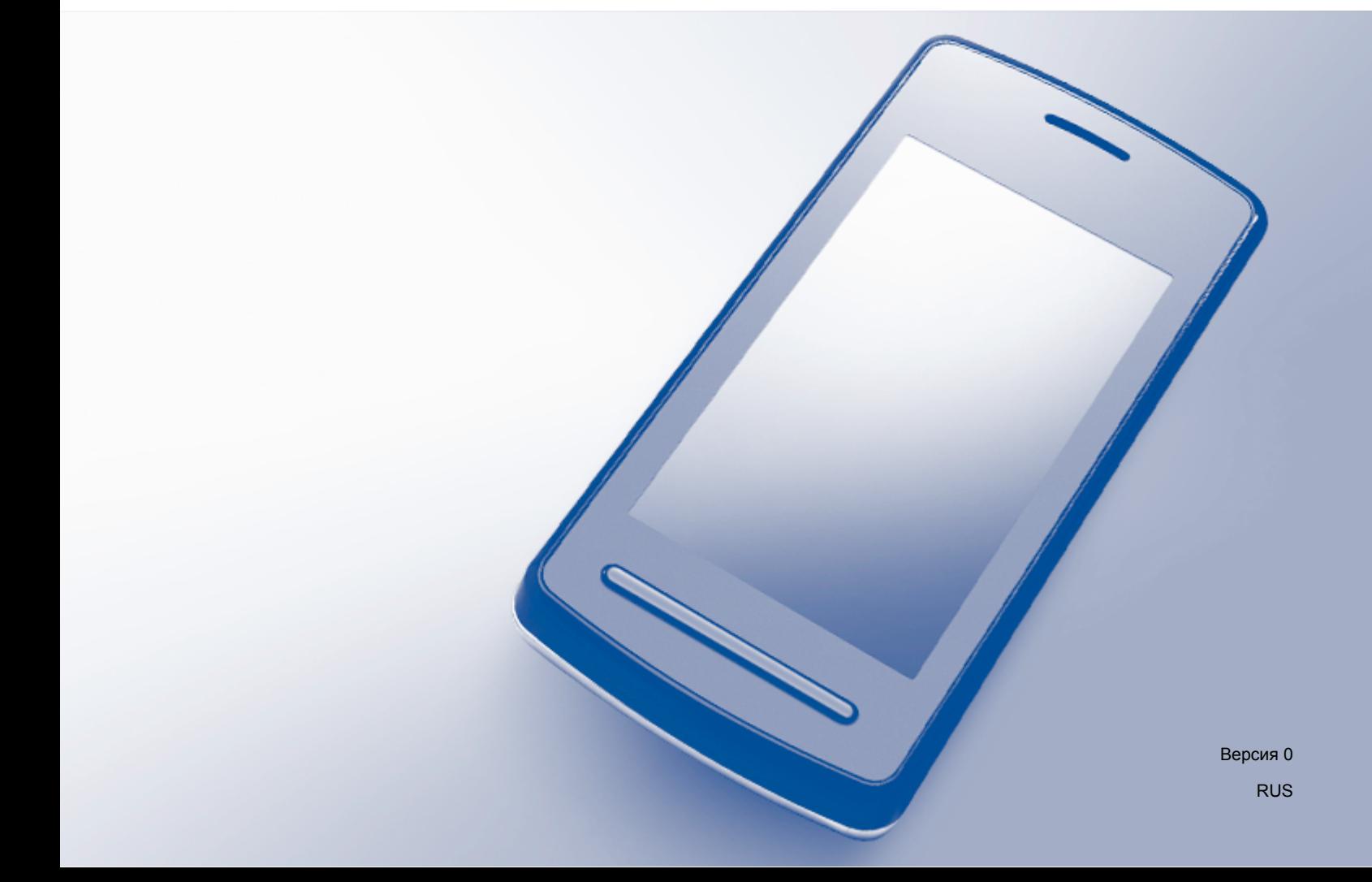

# Применимые модели

Настоящее руководство пользователя применяется к следующим моделям: MFC-J3520/J3720

# Условные обозначения

В настоящем руководстве пользователя используется следующее обозначение:

# **ПРИМЕЧАНИЕ**

В примечаниях содержатся инструкции на случай возникновения определенных ситуаций и советы по выполнению данной операции с другими параметрами.

# Товарные знаки

Логотип Brother является зарегистрированным товарным знаком компании Brother Industries, Ltd.

Brother является товарным знаком компании Brother Industries, Ltd.

Wi-Fi, Wi-Fi Alliance и Wi-Fi Protected Access (WPA) являются зарегистрированными товарными знаками компании Wi-Fi Alliance.

Wi-Fi Direct, Wi-Fi Protected Setup и WPA2 являются зарегистрированными товарными знаками компании Wi-Fi Alliance.

Android, Android Market и Google Play являются товарными знаками компании Google Inc. Эти товарные знаки используются с разрешения компании Google.

Apple, iPad, iPhone, iPod touch и Safari являются товарными знаками компании Apple Inc., зарегистрированными в США и других странах.

AirPrint является товарным знаком компании Apple Inc.

Windows является зарегистрированным товарным знаком компании Microsoft Corporation в США и других странах.

Все компании, программное обеспечение которых упомянуто в данном руководстве, имеют особые лицензионные соглашения для выпускаемых ими программных продуктов.

Любые коммерческие наименования и торговые наименования компаний, которые можно найти в изделиях компании Brother, а также в сопутствующей документации и любых других материалах являются товарными знаками или зарегистрированными товарными знаками соответствующих компаний.

# ВАЖНАЯ ИНФОРМАЦИЯ

■ Если не указано иное, в настоящем руководстве используются сообщения на ЖКД модели МFC-**MO0290.** 

- Для загрузки других руководств посетите веб-сайт технической поддержки Brother (Brother Solutions Center) по адресу <http://solutions.brother.com/> и на странице используемой модели щелкните **Руководства**.
- Не все модели доступны во всех странах.

©2013 Brother Industries, Ltd. Все права защищены.

# Содержание

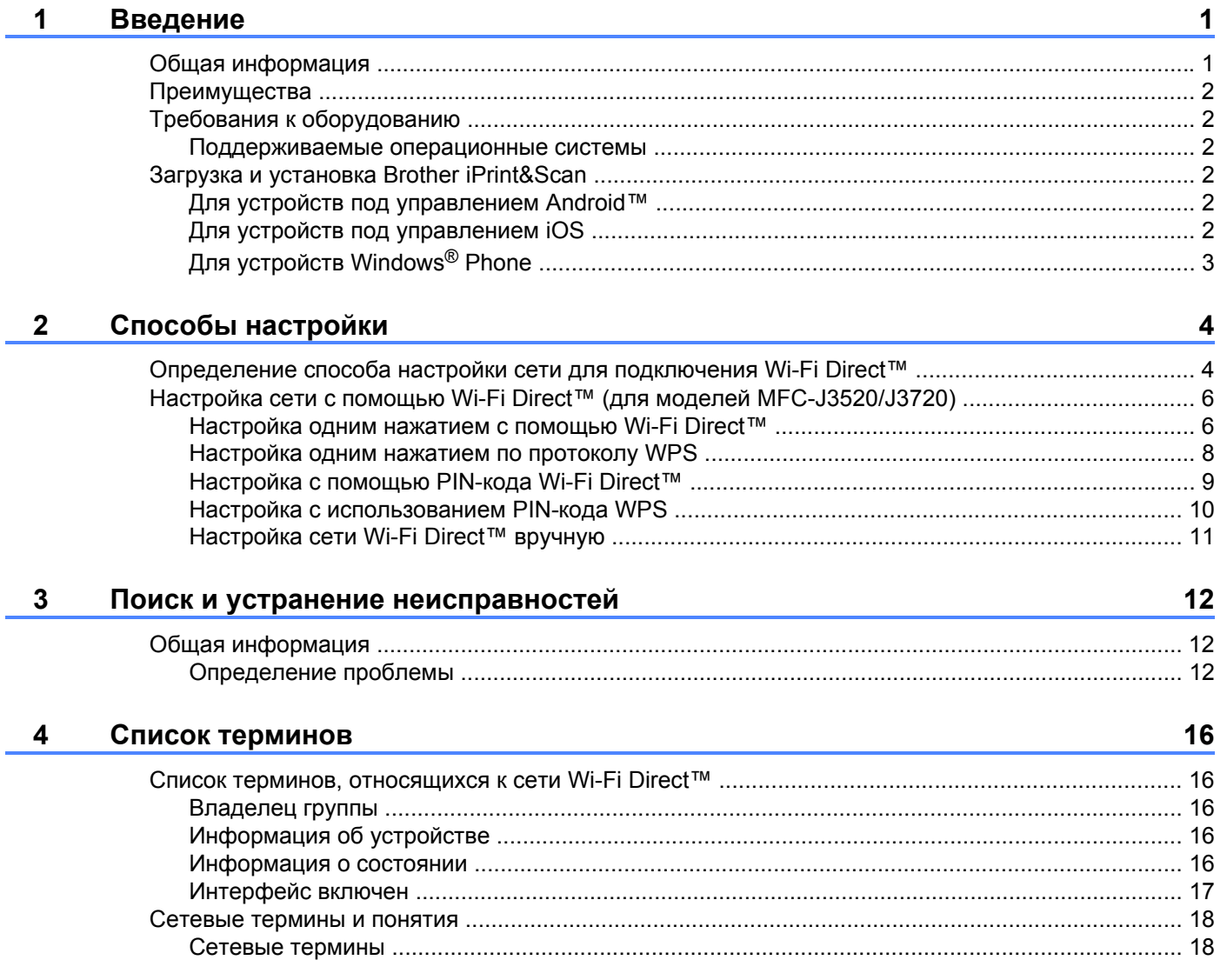

<span id="page-4-0"></span>Введение

### <span id="page-4-1"></span>Общая информация

Wi-Fi Direct™ — это один из способов настройки беспроводного подключения, разработанный компанией Wi-Fi Alliance®. Он позволяет настроить защищенную беспроводную сеть между устройством Brother и различными мобильными устройствами (например, устройствами под управлением Android™, устройствами под управлением Windows® Phone. iPhone. iPod touch или iPad) без использования точки доступа. Стандарт Wi-Fi Direct™ поддерживает настройку беспроводной сети одним нажатием или с помощью PIN-кода по протоколу Wi-Fi Protected Setup™ (WPS). Кроме того. беспроводную сеть можно настроить, введя SSID и пароль вручную. Реализованная в устройстве Brother функция Wi-Fi Direct™ поддерживает стандарт обеспечения безопасности WPA2™ и шифрование AES.

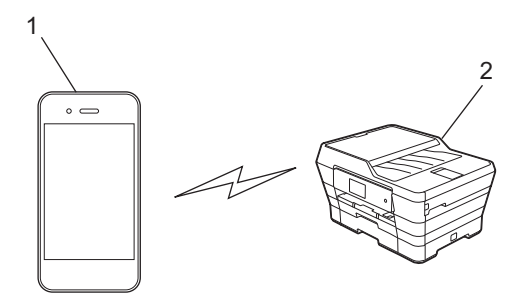

- 1 Мобильное устройство
- 2 Устройство Brother

#### **ПРИМЕЧАНИЕ**

- Хотя устройство Brother может работать как в проводной, так и в беспроводной сети, одновременно можно использовать только один способ подключения. Однако беспроводное сетевое подключение и подключение Wi-Fi Direct™ или проводное сетевое подключение и подключение Wi-Fi Direct™ можно использовать одновременно.
- Устройство с поддержкой Wi-Fi Direct<sup>тм</sup> может становиться владельцем группы. При настройке сети Wi-Fi Direct™ владелец группы служит точкой доступа (см. в разделе Владелец группы  $\rightarrow$  ctp. 16).
- Если устройство Brother является владельцем группы, оно поддерживает беспроводной обмен данными по принципу "один к одному" посредством Wi-Fi Direct™.
- Режим Ad-hoc и функцию Wi-Fi Direct<sup>тм</sup> нельзя использовать одновременно. Чтобы включить одну функцию, необходимо отключить другую. Если устройство находится в режиме Ad-hoc, а требуется использовать функцию Wi-Fi Direct™, выберите в качестве сетевого интерфейса проводную сеть или отключите режим Ad-hoc, а затем подключите устройство Brother к точке доступа.

# <span id="page-5-0"></span>**Преимущества**

Если требуется выполнить печать с мобильного устройства или сканировать документ и передать его на мобильное устройство, используйте функцию Wi-Fi Direct™, чтобы настроить временную беспроводную сеть с помощью настройки одним нажатием или способом PIN-кода по протоколу WPS. Для получения более подробной информации о печати с мобильного устройства или сканировании на него загрузите "Руководство по печати и сканированию для мобильных устройств" или "Руководство по использованию AirPrint" с веб-узла технической поддержки Brother Solutions Center (<http://solutions.brother.com/>).

# <span id="page-5-1"></span>**Требования к оборудованию**

#### <span id="page-5-2"></span>**Поддерживаемые операционные системы**

Необходимо располагать устройством Windows<sup>®</sup> Phone, устройством, работающим под управлением Android™ 1.6 или более поздней версии, или iOS 3.0 или более поздней версии.

### <span id="page-5-3"></span>**Загрузка и установка Brother iPrint&Scan**

Программное обеспечение Brother iPrint&Scan позволяет использовать функции устройства Brother непосредственно с мобильного устройства без применения компьютера. Прежде чем приступать к настройке беспроводной сети с помощью Wi-Fi Direct™, рекомендуется загрузить программное обеспечение Brother iPrint&Scan одним из способов, предлагаемых ниже. Загрузите руководство по программному обеспечению Brother iPrint&Scan с веб-сайта технической поддержки Brother Solutions Center (<http://solutions.brother.com/>).

#### <span id="page-5-4"></span>**Для устройств под управлением Android™**

Программное обеспечение Brother iPrint&Scan можно загрузить и установить с веб-сайта Google Play™ (Android Market™). Чтобы воспользоваться всеми преимуществами и функциями программного обеспечения Brother iPrint&Scan, обязательно загрузите его самую последнюю версию.

О том, как загрузить и установить или удалить программное обеспечение Brother iPrint&Scan, см. инструкции, поставляемые с используемым мобильным устройством.

### <span id="page-5-5"></span>**Для устройств под управлением iOS**

Программное обеспечение Brother iPrint&Scan можно загрузить и установить с веб-сайта App Store. Чтобы воспользоваться всеми преимуществами и функциями программного обеспечения Brother iPrint&Scan, обязательно загрузите его самую последнюю версию.

О том, как загрузить и установить или удалить программное обеспечение Brother iPrint&Scan, см. инструкции, поставляемые с используемым мобильным устройством. Ссылка на руководство пользователя для используемого мобильного устройства (которое можно просмотреть на веб-сайте Apple) по умолчанию находится в папке **Закладки** веб-браузера Safari.

#### **ПРИМЕЧАНИЕ**

iOS не поддерживает стандарт Wi-Fi Direct™, однако используемое мобильное устройство можно подключить к устройству Brother вручную (подробнее см. *Настройка сети [Wi-Fi Direct™](#page-14-1) вручную*  $\rightarrow$  стр[. 11](#page-14-1)).

### <span id="page-6-0"></span>**Для устройств Windows® Phone**

Программное обеспечение Brother iPrint&Scan можно загрузить и установить с веб-сайта Windows® Phone Marketplace. Чтобы воспользоваться всеми преимуществами и функциями программного обеспечения Brother iPrint&Scan, обязательно загрузите его самую последнюю версию.

О том, как загрузить и установить или удалить программное обеспечение Brother iPrint&Scan, см. инструкции, поставляемые с используемым мобильным устройством.

<span id="page-7-0"></span>**2**

**Способы настройки**

### <span id="page-7-1"></span>**Определение способа настройки сети для подключения Wi-Fi Direct™**

Эта пошаговая схема поможет определить способ настройки устройства Brother для работы в беспроводной сетевой среде.

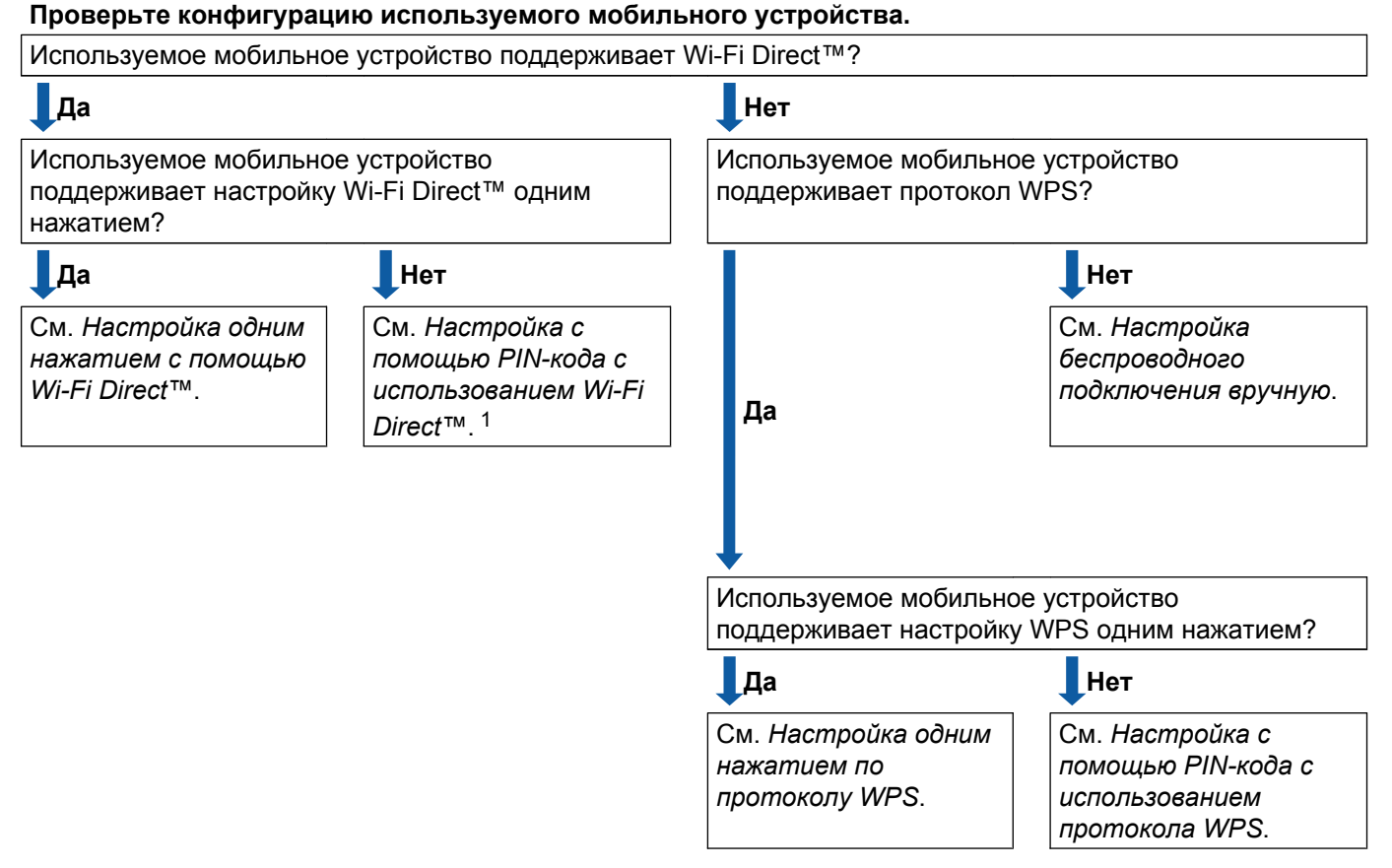

<span id="page-7-4"></span><sup>1</sup> Если не удается выполнить подключение при использовании Android™ 4.0, см. *Настройка одним нажатием с помощью [Wi-Fi Direct™](#page-7-2)*.

<span id="page-7-2"></span>Настройка одним нажатием с помощью Wi-Fi Direct™

Для моделей MFC-J3520/J3720 см. *Настройка одним нажатием с помощью [Wi-Fi Direct™](#page-9-1)*  $\rightarrow$  [стр](#page-9-1). 6.

<span id="page-7-5"></span>Настройка одним нажатием по протоколу WPS

Для моделей MFC-Ј3520/Ј3720 см. *[Настройка](#page-11-0) одним нажатием по протоколу WPS* > > стр. 8.

- <span id="page-7-3"></span> Настройка с помощью PIN-кода с использованием Wi-Fi Direct™ Для моделей MFC-J3520/J3720 см. *Настройка с помощью PIN-кода [Wi-Fi Direct™](#page-12-0)* uu стр. 9.
- <span id="page-7-6"></span> Настройка с помощью PIN-кода с использованием протокола WPS Для моделей MFC-J3520/J3720 см. *Настройка с [использованием](#page-13-0) PIN-кода WPS* > > стр. 10.

<span id="page-8-0"></span>Настройка беспроводного подключения вручную

Для моделей MFC-J3520/J3720 см. *Настройка сети [Wi-Fi Direct™](#page-14-0) вручную* >> стр. 11.

#### **ПРИМЕЧАНИЕ**

Чтобы использовать функции Brother iPrint&Scan в сети Wi-Fi Direct™, настроенной способом *Настройка одним нажатием с помощью [Wi-Fi Direct™](#page-7-2)* или *[Настройка](#page-7-3) с помощью PIN-кода с [использованием](#page-7-3) Wi-Fi Direct™*, мобильное устройство, применяемое для настройки Wi-Fi Direct™, должно работать под управлением Android™ 4.0 или более поздней версии.

### <span id="page-9-0"></span>Настройка сети с помощью Wi-Fi Direct™ (для моделей MFC-J3520/J3720)

Параметры сети Wi-Fi Direct™ настраиваются с панели управления устройства Brother.

#### <span id="page-9-1"></span>Настройка одним нажатием с помощью Wi-Fi Direct™

Если используемое мобильное устройство поддерживает стандарт Wi-Fi Direct™, выполните эти шаги для настройки сети Wi-Fi Direct™.

#### **ПРИМЕЧАНИЕ**

Когда устройство Brother получает запрос Wi-Fi Direct™ с мобильного устройства, отображается сообщение Получен запрос на подключение Wi-Fi Direct. Для подключения нажмите ОК. Если это произойдет до достижения шага @ в следующих инструкциях, перейдите непосредственно к шагу • и продолжайте настройку.

Нажмите

- Нажмите все настройки.
- Нажмите А или У, чтобы отобразить Сеть. Нажмите Сеть.
- $H$ axmute Wi-Fi Direct
- Нажмите кнопка.
- 6 Если отображается сообщение включить Wi-Fi Direct?, нажмите вкл. для подтверждения. Для отмены нажмите Выкл.
- 7) После отображения сообщения включите Wi-Fi Direct на другом устройстве. Затем нажмите [OK]. включите на используемом мобильном устройстве Wi-Fi Direct™ (см. инструкции в руководстве по эксплуатации мобильного устройства), а затем нажмите ОК на устройстве Brother. Начинается настройка Wi-Fi Direct™. Для отмены нажмите
- **8** Выполните одно из следующих действий.
	- Если устройство Brother является владельцем группы, подключите мобильное устройство к устройству Brother напрямую. См. инструкции в руководстве по эксплуатации мобильного устройства.
	- Если устройство Brother не является владельцем группы, на его ЖКД отображаются имена доступных устройств, с которыми можно настроить сеть Wi-Fi Direct™. Выберите мобильное устройство, к которому следует подключиться, и нажмите OK. Выполните повторный поиск доступных устройств, нажав Повтор. поиск.

<span id="page-10-0"></span><sup>9</sup> Если подключение мобильного устройства выполнено успешно, на ЖКД устройства Brother отображается Подключено.

Настройка сети Wi-Fi Direct™ завершена. Для получения более подробной информации о печати с мобильного устройства или сканировании на него загрузите "Руководство по печати и сканированию для мобильных устройств" или "Руководство по использованию AirPrint" с веб-узла технической поддержки Brother Solutions Center [\(http://solutions.brother.com/\)](http://solutions.brother.com/). При сбое подключения см. *Поиск и устранение [неисправностей](#page-15-3)* >> стр. 12.

#### <span id="page-11-0"></span>Настройка одним нажатием по протоколу WPS

Если используемое мобильное устройство поддерживает протокол WPS или PBC (Push Button Configuration — настройка одним нажатием кнопки), выполните следующие шаги для настройки сети Wi-Fi Direct™.

#### **ПРИМЕЧАНИЕ**

Когда устройство Brother получает запрос Wi-Fi Direct™ с мобильного устройства, отображается сообщение получен запрос на подключение Wi-Fi Direct. Для подключения нажмите ОК. Если это произойдет до достижения шага @ в следующих инструкциях, перейдите непосредственно к шагу @ и продолжайте настройку.

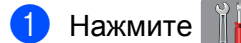

- Нажмите Все настройки.
- Нажмите А или У, чтобы отобразить Сеть. Нажмите Сетъ
- Нажмите Wi-Fi Direct.
- Нажмите А или У, чтобы отобразить владелец группы.
- Нажмите владелец группы, а затем нажмите вкл.
- Нажмите Кнопка.
- 8 Если отображается сообщение включить Wi-Fi Direct?, нажмите вкл. для подтверждения. Для отмены нажмите Выкл.
- **9) После отображения сообщения** включите Wi-Fi Direct на другом устройстве. Затем нажмите [OK]. активизируйте на мобильном устройстве способ настройки одним нажатием WPS (см. инструкции в руководстве по эксплуатации мобильного устройства), а затем нажмите ОК на устройстве Brother. Начинается настройка Wi-Fi Direct™. Для отмены нажмите
- <span id="page-11-1"></span>10 Если подключение мобильного устройства выполнено успешно, на ЖКД устройства Brother отображается Подключено.

Настройка сети Wi-Fi Direct™ завершена. Для получения более подробной информации о печати с мобильного устройства или сканировании на него загрузите "Руководство по печати и сканированию для мобильных устройств" или "Руководство по использованию AirPrint" с веб-узла технической поддержки Brother Solutions Center (http://solutions.brother.com/). При сбое подключения см. Поиск и устранение неисправностей > > стр. 12.

#### <span id="page-12-0"></span>Настройка с помощью PIN-кода Wi-Fi Direct™

Если используемое мобильное устройство поддерживает настройку Wi-Fi Direct™ с помощью PINкода, выполните эти шаги для настройки сети Wi-Fi Direct™.

#### **ПРИМЕЧАНИЕ**

Когда устройство Brother получает запрос Wi-Fi Direct™ с мобильного устройства, отображается сообщение получен запрос на подключение Wi-Fi Direct. Для подключения нажмите ОК. Если это произойдет до достижения шага @ в следующих инструкциях, перейдите непосредственно к шагу <sup>•</sup> и продолжайте настройку.

- <span id="page-12-2"></span>Нажмите
- Нажмите все настройки.
- Нажмите ∧или ∨, чтобы отобразить Сеть. Нажмите Сеть.
- Haxmute Wi-Fi Direct.

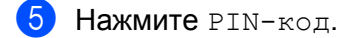

6 Если отображается сообщение включить Wi-Fi Direct?, нажмите вкл. для подтверждения. Для отмены нажмите Выкл.

- 7 После отображения сообщения включите Wi-Fi Direct на другом устройстве. Затем нажмите [ОК]. включите на используемом мобильном устройстве Wi-Fi Direct™ (см. инструкции в руководстве по эксплуатации мобильного устройства), а затем нажмите ОК на устройстве Brother. Начинается настройка Wi-Fi Direct™. Для отмены нажмите
- 

**8** Выполните одно из следующих действий.

■ Если устройство Brother является владельцем группы, оно ожидает запроса на подключение от мобильного устройства. При отображении сообщения PIN-код введите на устройстве Brother PIN-код, отображаемый на экране мобильного устройства. Нажмите OK. Выполните указания и перейдите к шагу **@**.

Если на ЖКД устройства Brother отображается PIN-код, введите этот PIN-код на мобильном устройстве.

- Если устройство Brother не является владельцем группы, на его ЖКД отображаются имена доступных устройств, с которыми можно настроить сеть Wi-Fi Direct™. Выберите мобильное устройство, к которому следует подключиться, и нажмите OK. Выполните повторный поиск доступных устройств, нажав Повтор. поиск. Перейдите к шагу  $\bullet$ .
- <span id="page-12-1"></span>9 Выполните одно из следующих действий.
	- Нажмите Отображение РІN-кода, чтобы отобразить PIN-код на ЖКД устройства Brother, и введите этот PIN-код на мобильном устройстве. Выполните указания и перейдите к шагу **®**.

 $\blacksquare$  Нажмите  $\texttt{B}\texttt{B}\texttt{O}\texttt{I}$   $\blacksquare$  РІМ-кода, РІМ-кода, отображаемого мобильным устройством, на устройстве Brother, а затем нажмите ОК. Выполните указания и перейдите к шагу **®**.

Если на мобильном устройстве PIN-код не отображается, нажмите **Плани** устройстве Brother. Вернитесь к шагу • и повторите попытку.

#### **ПРИМЕЧАНИЕ**

В зависимости от используемого мобильного устройства выбор PIN-кода может не потребоваться. Следуйте инструкциям, отображаемым на устройстве.

<span id="page-13-1"></span>10 Если подключение мобильного устройства выполнено успешно, на ЖКД устройства Brother отображается Подключено.

Настройка сети Wi-Fi Direct™ завершена. Для получения более подробной информации о печати с мобильного устройства или сканировании на него загрузите "Руководство по печати и сканированию для мобильных устройств" или "Руководство по использованию

AirPrint" с веб-узла технической поддержки Brother Solutions Center (http://solutions.brother.com/). При сбое подключения см. Поиск и устранение неисправностей >> стр. 12.

#### <span id="page-13-0"></span>Настройка с использованием PIN-кода WPS

Если используемое мобильное устройство поддерживает использование PIN-кода протокола WPS, выполните следующие шаги для настройки сети Wi-Fi Direct™.

#### **ПРИМЕЧАНИЕ**

Когда устройство Brother получает запрос Wi-Fi Direct™ с мобильного устройства, отображается сообщение получен запрос на подключение Wi-Fi Direct. Для подключения нажмите ОК. Если это произойдет до достижения шага @ в следующих инструкциях, перейдите непосредственно к шагу @ и продолжайте настройку.

- $\blacksquare$ Нажмите
- Нажмите все настройки.
- Нажмите ∧ или ∨, чтобы отобразить Сеть. Нажмите Сеть.
- 4 Haxmute Wi-Fi Direct.
- Нажмите А или У, чтобы отобразить владелец группы.
- Нажмите владелец группы, а затем нажмите Вкл.
- Нажмите PIN-код.
- 8) Если отображается сообщение включить Wi-Fi Direct?, нажмите вкл. для подтверждения. Для отмены нажмите Выкл.

**9) После отображения сообщения** включите Wi-Fi Direct на другом устройстве. Затем нажмите [OK]. включите на мобильном устройстве настройку WPS с использованием PIN-кода (см. инструкции в руководстве по эксплуатации мобильного устройства), а затем нажмите ОК на устройстве Brother. Начинается настройка Wi-Fi Direct™. Для отмены нажмите

<span id="page-14-2"></span>10 Устройство Brother ожидает запрос на подключение от мобильного устройства. При отображении сообщения PIN-код введите на устройстве Brother PIN-код, отображаемый на экране мобильного устройства.

Нажмите ОК.

11 Если подключение мобильного устройства выполнено успешно, на ЖКД устройства Brother отображается Подключено.

Настройка сети Wi-Fi Direct™ завершена. Для получения более подробной информации о печати с мобильного устройства или сканировании на него загрузите "Руководство по печати и сканированию для мобильных устройств" или "Руководство по использованию AirPrint" с веб-узла технической поддержки Brother Solutions Center (http://solutions.brother.com/). При сбое подключения см. Поиск и устранение неисправностей > > стр. 12.

#### <span id="page-14-1"></span><span id="page-14-0"></span>Настройка сети Wi-Fi Direct™ вручную

Если используемое мобильное устройство не поддерживает автоматическое подключение по стандарту Wi-Fi Direct™ или WPS, необходимо настроить сеть Wi-Fi Direct™ вручную.

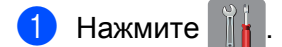

- Нажмите Все настройки.
- 3) Нажмите < или < чтобы отобразить Сеть. Нажмите Сеть.
- HaxMure Wi-Fi Direct.
- 5 Нажмите вручную.
- 6 Если отображается сообщение включить Wi-Fi Direct?, нажмите вкл. для подтверждения. Для отмены нажмите Выкл.
- (7) Устройство отображает имя SSID и пароль в течение двух минут. Перейдите на страницу параметров беспроводной сети используемого мобильного устройства и введите имя SSID и пароль.

8) Если подключение мобильного устройства выполнено успешно, на ЖКД устройства Brother отображается Подключено.

Настройка сети Wi-Fi Direct™ завершена. Для получения более подробной информации о печати с мобильного устройства или сканировании на него загрузите "Руководство по печати и сканированию для мобильных устройств" или "Руководство по использованию AirPrint" с веб-узла технической поддержки Brother Solutions Center (http://solutions.brother.com/). При сбое подключения см. Поиск и устранение неисправностей >> стр. 12.

<span id="page-15-0"></span>3

# <span id="page-15-3"></span>Поиск и устранение неисправностей

### <span id="page-15-1"></span>Общая информация

В этом разделе сообщается об устранении типичных проблем сети, с которыми можно столкнуться при эксплуатации устройства Brother. Если после прочтения этой главы возникшую проблему решить не удается, посетите веб-сайт технической поддержки Brother (Brother Solutions Center) по адресу http://solutions.brother.com/ и щелкните Руководства на странице используемой модели для загрузки других руководств.

#### <span id="page-15-2"></span>Определение проблемы

<span id="page-15-5"></span>Проверьте следующее:

Кабель питания подсоединен правильно, и устройство Brother включено.

С устройства снята вся защитная упаковка.

Чернильные картриджи установлены правильно.

Крышка сканера и крышка устранения замятия бумаги полностью закрыты.

Бумага правильно вставлена в лоток для бумаги.

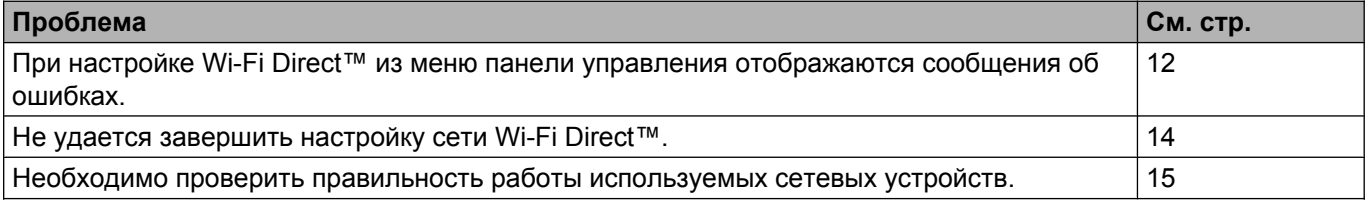

#### <span id="page-15-4"></span>При настройке Wi-Fi Direct™ из меню панели управления отображаются сообщения об ошибках

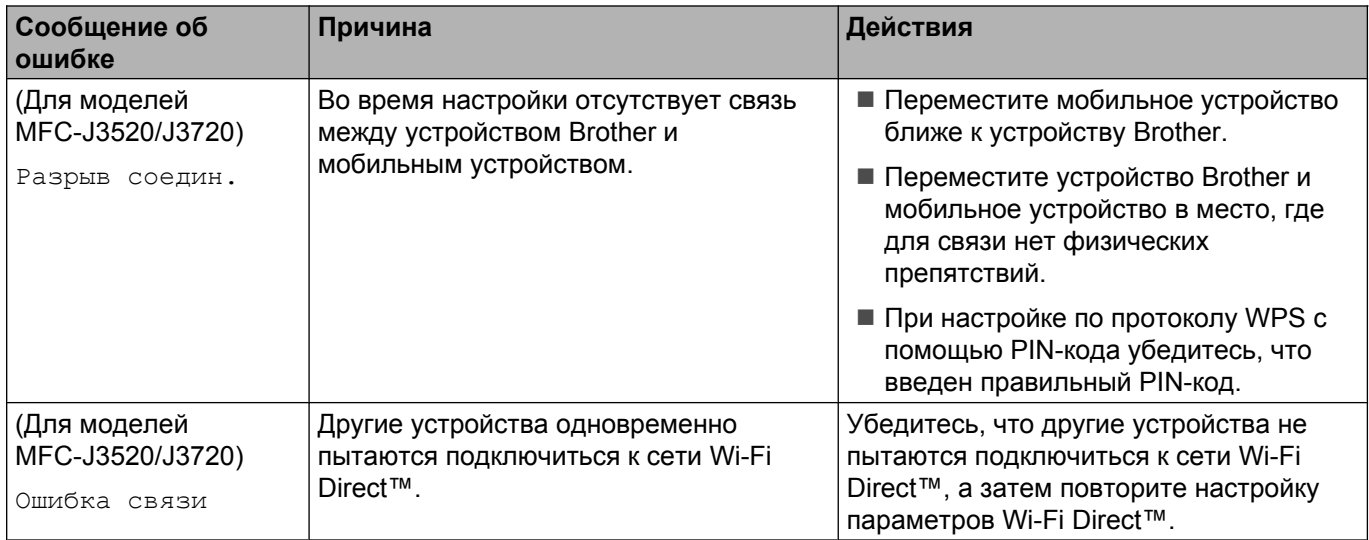

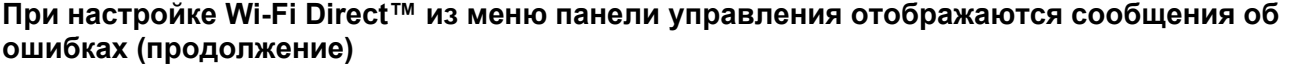

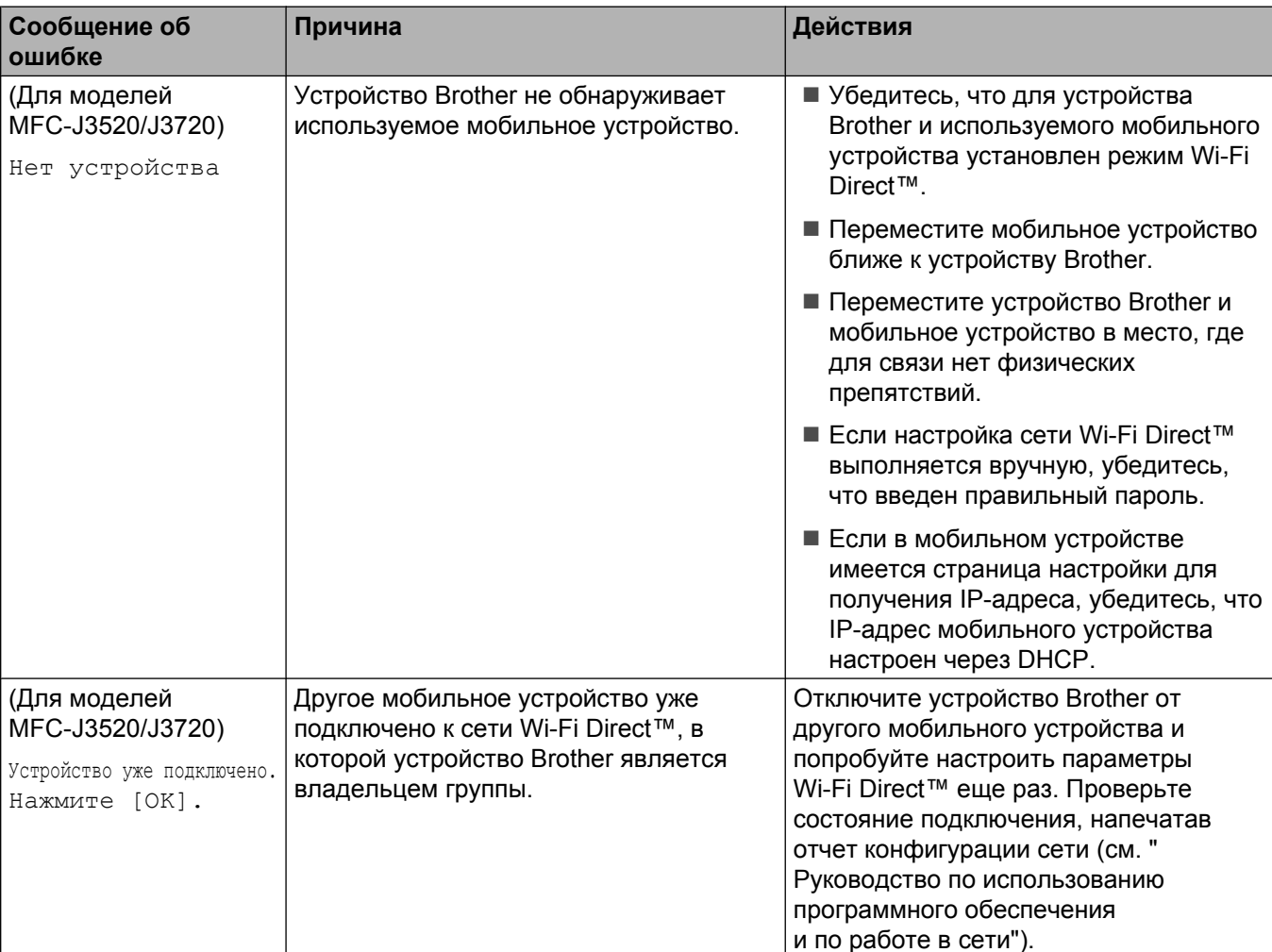

#### <span id="page-17-0"></span>**Не удается завершить настройку сети Wi-Fi Direct™**

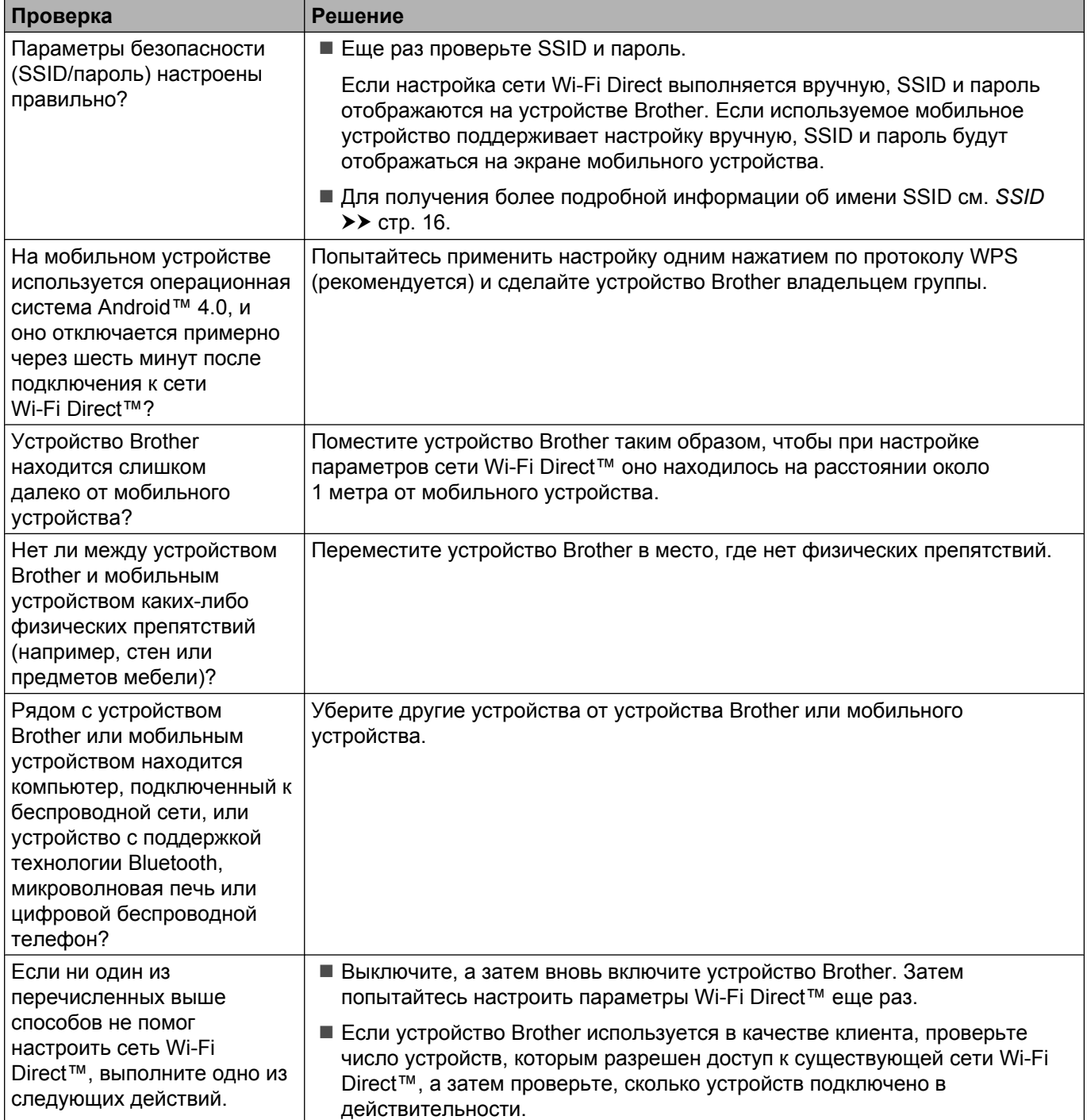

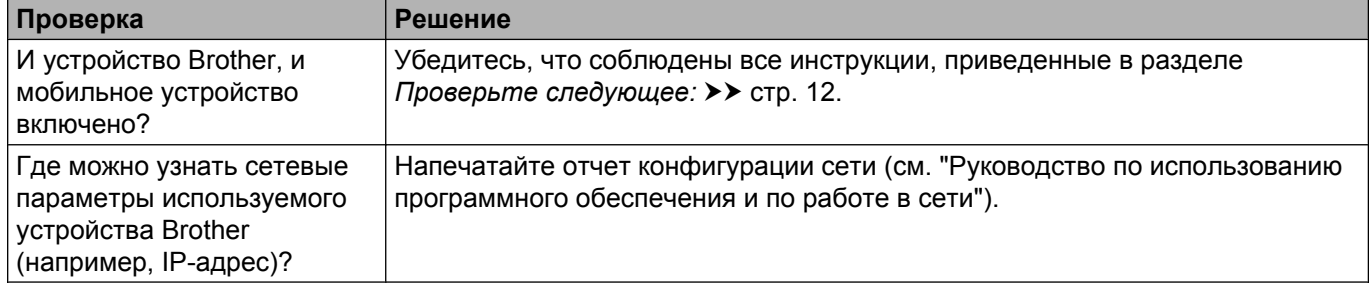

#### <span id="page-18-0"></span>**Необходимо проверить правильность работы используемых сетевых устройств**

<span id="page-19-0"></span>**4**

# **Список терминов**

### <span id="page-19-1"></span>**Список терминов, относящихся к сети Wi-Fi Direct™**

#### <span id="page-19-2"></span>**Владелец группы**

Если для параметра "Владелец группы" выбрано значение  $B_{KJ}$ ., то при настройке сети Wi-Fi Direct™ устройство Brother служит в качестве точки доступа. Владелец группы назначает имя SSID, пароль и IP-адрес для сети Wi-Fi Direct™. По умолчанию установлено значение Выкл.

#### <span id="page-19-3"></span>**Информация об устройстве**

#### **Имя устройства**

Имя устройства Brother можно проверить в сетевой среде Wi-Fi Direct™. Имя устройства будет отображаться как MFC-XXXX или DCP-XXXX (где XXXX – наименование используемой модели).

#### <span id="page-19-5"></span>**SSID**

В этом поле отображается текущее имя SSID сети Wi-Fi Direct™. На дисплее отображаются до 32 символов имени SSID.

#### **IP-адрес**

В этом поле отображается текущий IP-адрес устройства, назначенный владельцем группы.

#### <span id="page-19-4"></span>**Информация о состоянии**

#### **Состояние**

В этом поле отображается текущее состояние сети Wi-Fi Direct™. Если устройство Brother является **владельцем группы, на его ЖКД отображается** Владел. группы активен (\*\*) (Вл.гр.актив. (\*\*)) (где \*\* — число подключенных клиентов). Если устройство Brother является клиентом, на его ЖКД отображается Клиент активен. Если на ЖКД устройства Brother отображается сообщение Выкл., интерфейс Wi-Fi Direct™ устройства отключен.

#### **Сигнал**

В этом поле отображается текущий уровень сигнала сети Wi-Fi Direct™.

#### **Канал**

В этом поле отображается текущий канал сети Wi-Fi Direct™.

#### **Скорость**

В этом поле отображается текущая скорость сети Wi-Fi Direct™.

### <span id="page-20-0"></span>**Интерфейс включен**

Чтобы использовать сеть Wi-Fi Direct™, установите для параметра Интерфейс включен (Включ. интерф.) значение Вкл.

### <span id="page-21-0"></span>**Сетевые термины и понятия**

#### <span id="page-21-1"></span>**Сетевые термины**

WPA2-PSK

Активизирует предварительный ключ Wi-Fi Protected Access® (WPA-PSK/WPA2-PSK), с помощью которого беспроводное устройство Brother устанавливает связь с точками доступа, используя шифрование TKIP для WPA-PSK или AES для WPA-PSK и WPA2-PSK (WPA-Personal).

■ AES

AES (Advanced Encryption Standard — симметричный алгоритм блочного шифрования) обеспечивает повышенную защиту данных, используя шифрование симметричным ключом и представляет собой стандарт стойкого шифрования, утвержденный для Wi-Fi®.

■ WPA2 с AES

Использует предварительный ключ (PSK) длиной восемь или более символов (максимально 63 символа).

■ SSID

Каждая беспроводная сеть обладает собственным уникальным именем сети, называемым "идентификатором SSID". Идентификатор SSID представляет собой значение длиной 32 байта или менее, назначаемое точке доступа. Беспроводные сетевые устройства, которые требуется связать с беспроводной сетью, должны соответствовать точке доступа. Точка доступа и беспроводные сетевые устройства регулярно передают сетевые пакеты (называемые "маяками"), которые содержат информацию об идентификаторе SSID. Когда беспроводное сетевое устройство получает сообщение-маяк, можно определить беспроводные сети, расположенные достаточно близко для подключения.

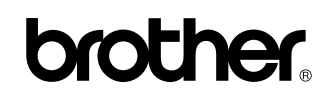

**Посетите наш веб-сайт <http://www.brother.com/>**

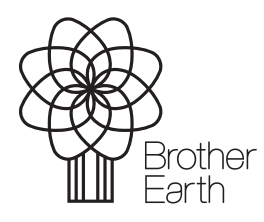

[www.brotherearth.com](http://www.brotherearth.com)